(e) AlfaOnline

 $\mathbf{\Sigma}$ 

# **GUÍA DE ESTUDIO**<br>Curso en línea Google Meet<br>para clases Online

Autor: Gilberto Varela Gallardo Mayo 2020

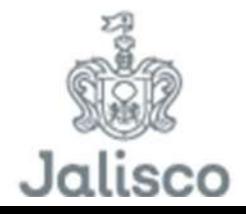

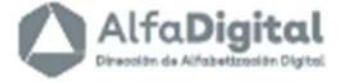

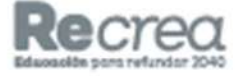

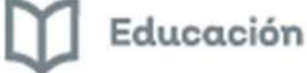

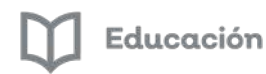

AlfaDigital

<span id="page-1-0"></span>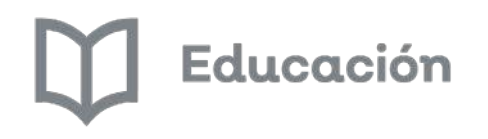

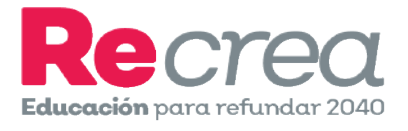

**Guía de Estudio** ((\*) AlfaOnline

## **Curso en línea**

## <span id="page-1-2"></span><span id="page-1-1"></span>**Google Meet para clases Online**

**Asesor: Carlos Gilberto Varela Gallardo**

**carlos.varela01@jaliscoedu.mx**

**Junio de 2020**

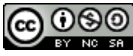

Esta obra está bajo una [Licencia Creative Commons Atribución-NoComercial-CompartirIgual 4.0 Internacional](http://creativecommons.org/licenses/by-nc-sa/4.0/) .

Guía del curso **"Google Meet para clases Online"**

## Educación

#### **Contenido**

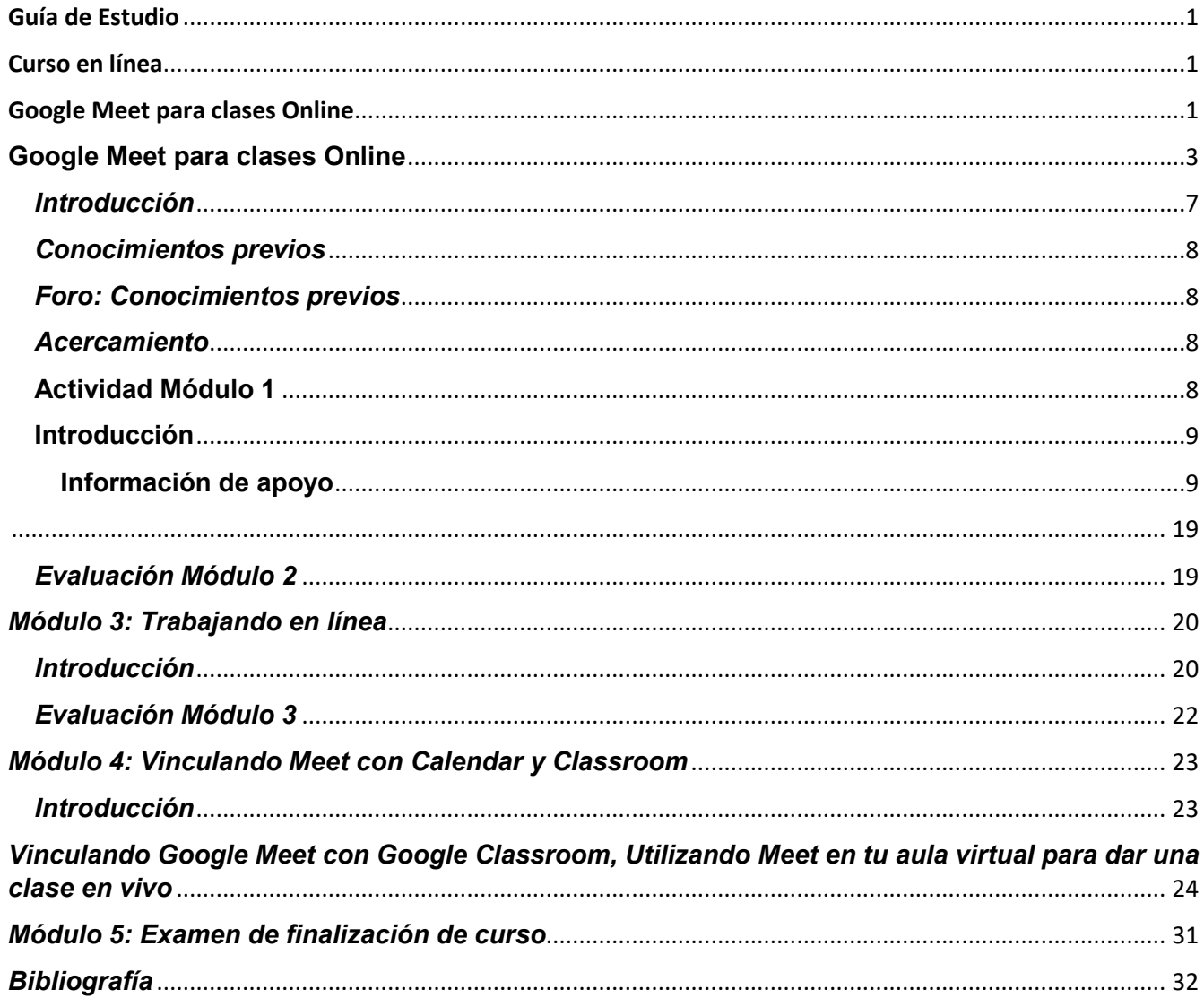

### **Google Meet para clases Online**

#### <span id="page-3-0"></span>**Introducción y bienvenida**

Bienvenid@s al curso "Google Meet para clases Online"

Estimados docentes y sociedad en general reciban un cordial saludo de bienvenida a el curso Google Meet para clases Online ofrecido por la Secretaria de Educación del Estado de Jalisco a través de la Dirección de Alfabetización Digital.

En la plataforma Alfa Online tenemos el objetivo de brindar cursos en línea que permitan fortalecer las competencias tecnológicas. Una de las posibilidades para desarrollarlas es el uso cotidiano de las TIC en el aula.

Uno de los recursos tecnológicos que favorecen el desarrollo de habilidades tecnológicas y comunicativas es el uso G Suite for Education, que son herramientas diseñadas para permitir que los alumnos y los educadores puedan innovar y aprender en las aulas como detonante en la creación de ambientes de aprendizaje acordes a las necesidades actuales.

En el presente curso aprenderás a realizar reuniones virtuales (videoconferencias) para desarrollar actividades académicas, simulando un salón virtual, además, te mostraremos la importancia de apoyarte a través de Meet en el desarrollo de tareas escolares, así como su vinculación con otras aplicaciones de la serie G Suite Google for Education, tales como Calendar (Calendario) y Classroom.

Si tienes cualquier duda con este curso, siempre podrás ingresar al Foro "Pregúntale al asesor" para que recibas respuesta a tus inquietudes o comentarios.

O bien puedes enviar un correo a carlos.varela@jalisco.gob.mx

¡Bienvenidos al curso!

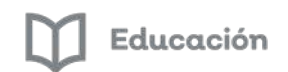

#### **Justificación**

Google Meet es una aplicación de Google for Education que pone a disposición de la comunidad educativa una estrategia didáctica acorde a los tiempos que estamos viviendo en el uso de herramientas digitales y el Internet.

El curso "Google Meet para clases Online" se crea con el propósito de facilitar y eficientar la comunicación a distancia entre el docente con los alumnos, entre pares, directivos escolares con su personal y necesidades de comunicación en general.

Las clases tradicionales tienen que migrar a los nuevos tiempos, atendiendo a las tecnologías disponibles y haciendo uso de las ventajas que aportan estas, hay que aprovecharlas como elementos complementarios fuera y dentro del aula.

El uso de herramientas tecnológicas entre los estudiantes es común, de uso natural y cotidiano para ellos, el no contar con ellas sería como el no estar en sincronía con los tiempos actuales, al no comunicarse adecuadamente es lo equivalente a vivir en un mundo limitado. Las clases deben innovar y ajustarse a los nuevos tiempos; utilizando principalmente las herramientas Tecnológicas que impactan en la generación de estrategias y formas de trabajo innovadoras y productivas.

#### **Objetivo general del curso**

Ofrecer al profesor nuevas herramientas para el uso de Google Meet, que le permitan fortalecer las competencias tecnológicas, digitales y comunicativas para dinamizar los procesos de enseñanza y aprendizaje de los estudiantes en la construcción del conocimiento.

#### **Objetivos particulares del curso**

Conocer y utilizar las herramientas y recursos que ofrece la aplicación de Google Meet, generando una opción más en el proceso de enseñanza-aprendizaje, aprovechando las diferentes características con intencionalidad educativa y su vinculación en el uso de diferentes dispositivos móviles en actividades académicas.

#### **Objetivo del módulo 1: Conocer qué es Google Meet**

• Conocer y valorar los beneficios que tiene el utilizar Google Meet en clases virtuales o a distancia**.**

#### **Objetivo del módulo 2: Iniciar los trabajos en el desarrollo de una clase virtual**

• Identificar y conocer las herramientas básicas de Google Meet

#### **Objetivo del módulo 3: Trabajando en línea**

• Identificar y utilizar otras herramientas de trabajo con las que cuenta Google Meet al crear una clase virtual.

#### **Objetivo del módulo 4: Vincular Google Meet con Google Calendar (Calendario) y Google Classroom**

• Identificar y vincular las diferentes aplicaciones de Google for Education, tales como Google Meet, Google Calendar y Google Classroom

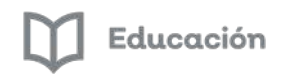

#### **Objetivo del módulo 5: Finalización del curso**

• Conocer y evidenciar sí el estudiante obtuvo el aprendizaje esperado**.**

#### **Metodología**

El profesor, utilizando las herramientas y recursos nativos de Google Meet, a través de la interacción virtual con sus estudiantes creará sesiones virtuales y actividades tales como, compartir pantalla, el silenciar micrófono de sus propios estudiantes o participantes, el programar una sesión desde Google Calendar y su vinculación con Google Classroom, abonará a una mejor comunicación y por lo tanto a un mayor aprendizaje con sus estudiantes.

A través de Google Meet las labores de la clase se facilitarán en gran medida ya que apoyará al profesor a mejorar la comunicación con los alumnos y desarrollar contenidos escolares, así como el generar una interacción entre los diferentes participantes en la clase virtual.

#### **Temario**

#### **Módulo 1: ¿Qué es Google Meet?**

#### **Contenidos:**

- Conocimientos previos
- ¿Qué es Google Meet?
- Entrar a la aplicación de Google Meet
- Crear una sesión virtual con Google Meet
- Responde en el Foro:" Qué te pareció el video tutorial de Google Meet"

#### **Módulo 2: Herramientas básicas de Meet**

#### **Contenidos:**

- Crear una sesión virtual (clase)
- Invitar a participantes antes de iniciar la sesión de clase o de trabajo
- Agregar personas ya iniciada la sesión de clase
- Desactivar y activar micrófono y cámara del creador u organizador de la sesión de clase
- Silenciar por el creador u organizador de la sesión de clase el micrófono del estudiante o participante
- Dar de baja (quitar de reunión Online) a participante o persona invitada
- Demuestra tus conocimientos

#### **Módulo 3: Creando una clase virtual**.

#### **Contenidos:**

- Crear Chat (mensajería con los estudiantes)
- Presentar clase con la herramienta Presentar ahora (opciones de Pantalla completa, Una ventana, Una pestaña de Chrome)
- Grabar reunión (es necesario tener el consentimiento de todos los participantes

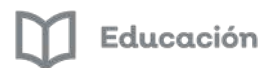

- Terminar sesión o reunión virtual (cerrar video conferencia)
- Comprueba lo que aprendiste

#### **Módulo 4: Vinculando Meet con Calendar y Classsroom**

#### **Contenidos:**

- Ingresar a Google Meet en sesión programada desde Google Calendar (Calendario)
- Habilitar y deshabilitar sesión de clase o de trabajo (videoconferencia) desde Google Classroom.
- Da evidencia de lo aprendido.

#### **Módulo 5: Demuestra tus conocimientos**

#### **Contenidos:**

- Examen de finalización de curso
- Descarga tu constancia (siempre que cumplas con los requisitos de finalización aprobatoria del curso)
- Para obtener tu constancia la calificación mínima aprobatoria para cada actividad o examen debe ser 8

#### **Descarga de la guía de estudio de Google Meet para clases Online**

#### **Foro: Pregúntale al asesor**

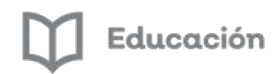

#### **Módulo 1: ¿Qué es google Meet?**

#### <span id="page-7-0"></span>*Introducción*

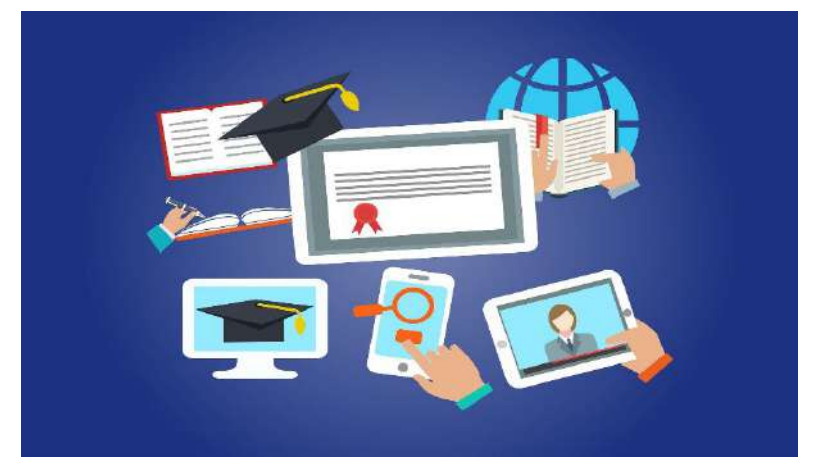

Google Meet es una aplicación de Google for Education.

Es una herramienta que te permite realizar sesiones de clase, sesiones de trabajo, sesiones de gestión directiva y muchas actividades más, a través de videoconferencias. En la actualidad es un servicio gratuito, es un recurso muy amigable, que te permite unirte a cualquier videoconferencia con la única condición de contar con un navegador actualizado, nuestra recomendación es que trabajes a través del navegador Chrome, desarrollado por Google. También es posible unirte desde dispositivos móviles descargando la aplicación de Google Meet.

Es importante que al momento de iniciar a trabajar en Google Meet (crear tus sesiones de clase) cuentes ya con una cuenta de Google Gmail, ya que Google Meet se puede vincular con otras aplicaciones de intencionalidad educativa como Calendario y Classroom, ambas pertenecientes a Google for Education.

Google Meet te garantizará que siempre que tú lo quieras estarás en contacto con tus alumnos, entre pares o con quién tú lo desees. Otra ventaja de Google Meet es que la persona que crea la sesión de clases o de trabajo, es quien tiene el control de invitados a la misma, pero brindando cada vez más medidas de seguridad y confiabilidad a sus participantes a través de las propias políticas de seguridad de Google.

Google Meet, nos ofrece las siguientes ventajas:

- A la fecha es una herramienta de uso libre
- Sólo es necesario tener una cuenta de Google Gmail activa (de uso ordinario, ya no es necesario que sea de G Suite) para poder crear videoconferencias (sesiones de clase)
- Conversaciones simultáneas con hasta 100 participantes sin límite de tiempo (hasta la fecha)
- 250 participantes simultáneos en cuentas educativas
- Hasta 16 participantes en pantalla al mismo tiempo
- Incorporación y actualización continua de medidas de seguridad para sus usuarios
- No requiere de ningún tipo de plugin

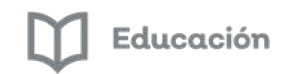

Nota: Es probable que, a partir del 1 de octubre de 2020, para cuentas Gmail ordinarias se límite el tiempo a una sesión de clases o de trabajo (videoconferencia) a máximo 60 minutos de duración, sin embargo, si tu cuenta es de la serie G Suite Google for Education (cuenta educativa) no tendrás limitantes de duración en las conversaciones.}

#### <span id="page-8-0"></span>*Conocimientos previos*

● Es importante conocer la experiencia o referencias que tienes acerca de la herramienta Google Meet, aún y cuando no tengas conocimientos al respecto, participa, para ello hemos creado el siguiente foro, es necesario que además de tu participación, respondas mínimo un comentario a alguno de tus compañeros participantes.

#### <span id="page-8-1"></span>*Foro: Conocimientos previos*

#### <span id="page-8-2"></span>*Acercamiento*

Te invitamos a ver el siguiente video tutorial de José Vicente Garrigues que te apoyará para conocer de forma sencilla y clara qué es Google Meet

● <https://www.youtube.com/watch?v=h4Fgds-ZxqQ>

#### <span id="page-8-3"></span>**Actividad Módulo 1**

Ingresa al foro "Comenta qué te pareció el video tutorial de Google Meet" y participa.

Para poder continuar con el desarrollo del curso, es necesario que participes en el foro "Comenta qué te pareció el video tutorial de Google Meet" con al menos dos comentarios, uno para iniciar tu participación y otro externando un comentario a algún compañer@.

Te invitamos a continuar con el siguiente módulo

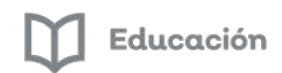

#### **Módulo 2: Herramientas básicas**

#### <span id="page-9-0"></span>**Introducción**

Google Meet es una aplicación que contiene herramientas o elementos básicos que facilitarán la realización de tus clases a distancia de forma virtual, en el presente módulo te mostraremos ciertas herramientas básicas de Google Meet que te apoyarán para que tus clases sean tan claras como si estuvieras físicamente en el salón de clases, trabajaremos y aprenderemos a:

- Iniciar una sesión de clases (videoconferencia)
- Invitar a participantes antes de iniciar la videoconferencia
- Agregar a personas (participantes) ya iniciada la reunión o sesión de clases
- Activar y desactivar micrófono y cámara del creador u organizador de la sesión de clases
- Silenciar por el creador u organizador de la sesión de clases el micrófono del participante
- Terminar (cerrar) la sesión de clases

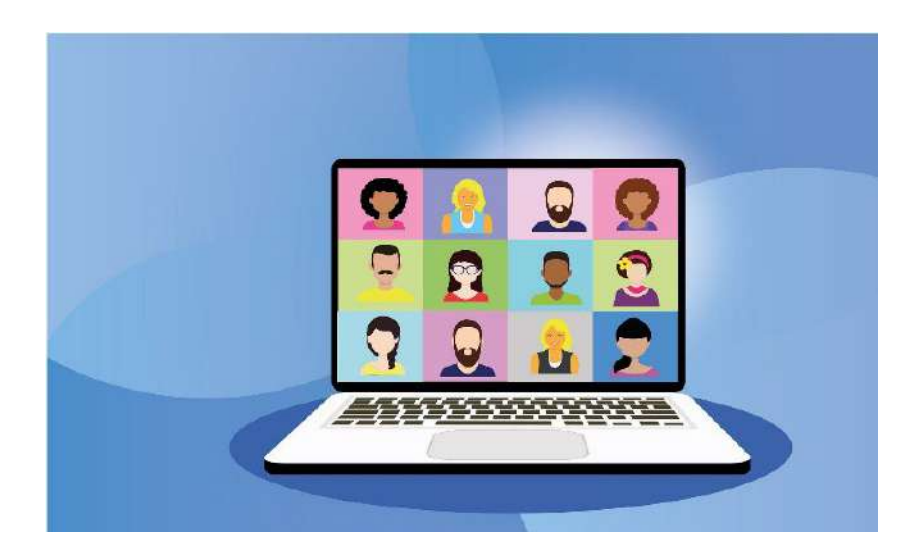

#### <span id="page-9-1"></span>**Información de apoyo**

#### Actividad Módulo 2

Te invitamos a ver el siguiente video de Institución Universitaria Pascual Bravo de Medellín, Colombia: <https://www.youtube.com/watch?v=hQyHBhXPWws>

A continuación, puedes ver paso a paso como ingresar a Google Meet, crear una reunión y la manera de compartirla con las personas participantes:

#### **Para ingresar a Google Meet tienes dos opciones:**

Opción 1: En la barra de direcciones URL escribe: **meet.google.com**

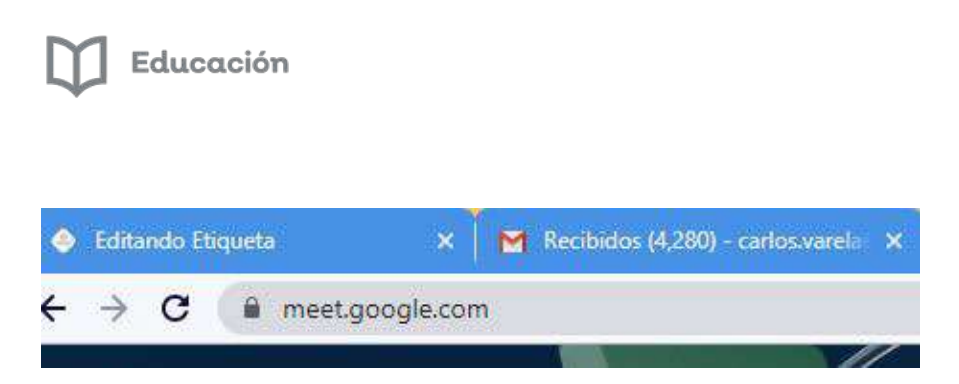

Opción 2: Ir al menú de aplicaciones de **Google Apps** y dar clic en **Meet**

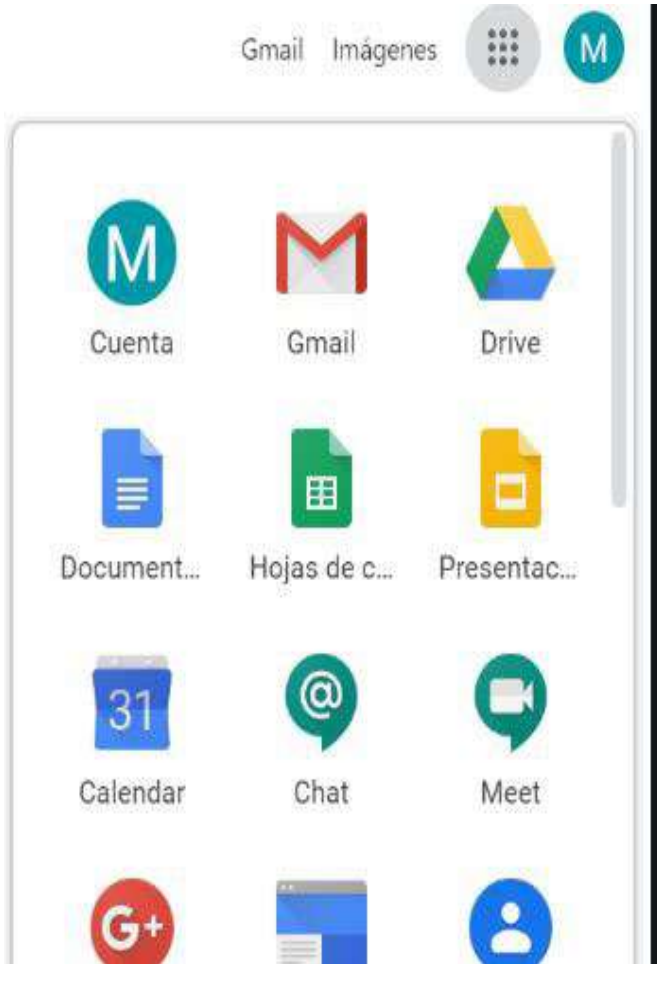

En seguida localiza donde dice **Unirse a una reunión o crearla** y dar clic en ella:

AlfaDigital

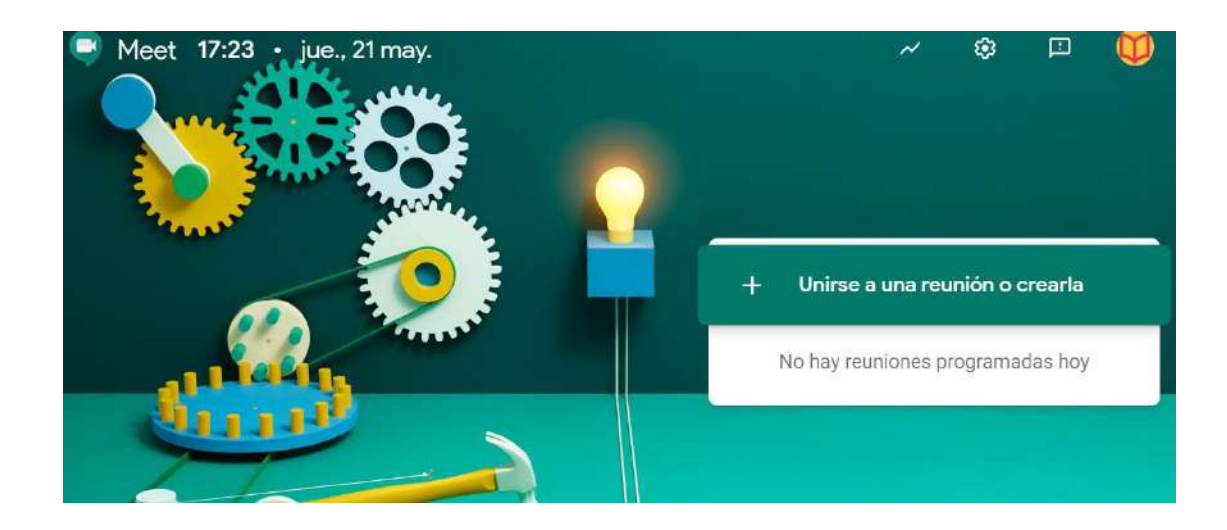

Posteriormente da el nombre a la reunión o sesión de clases creada (no acepta acentos) y enseguida botón Continuar. Yo le llamé a mi reunión Primera reunión.

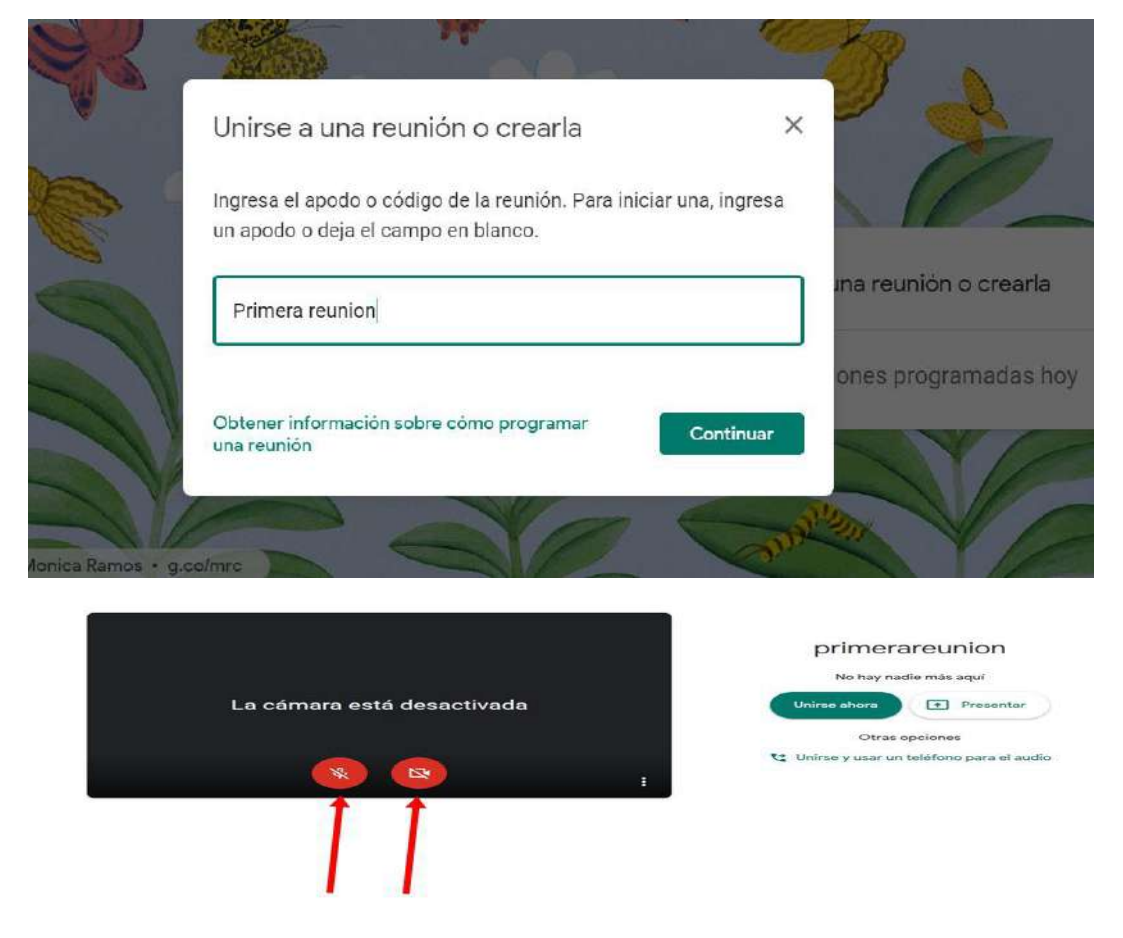

A continuación, verifica que tu micrófono y cámara estén activados, sino fuera así, da clic en cada uno de los iconos, tanto en micrófono como en cámara, observarás que se activan micrófono y cámara, después, da clic en botón **Unirse ahora**

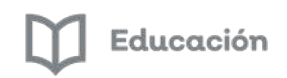

#### Tenemos dos opciones para invitar personas a nuestra reunión:

#### Opción 1: Compartir enlace

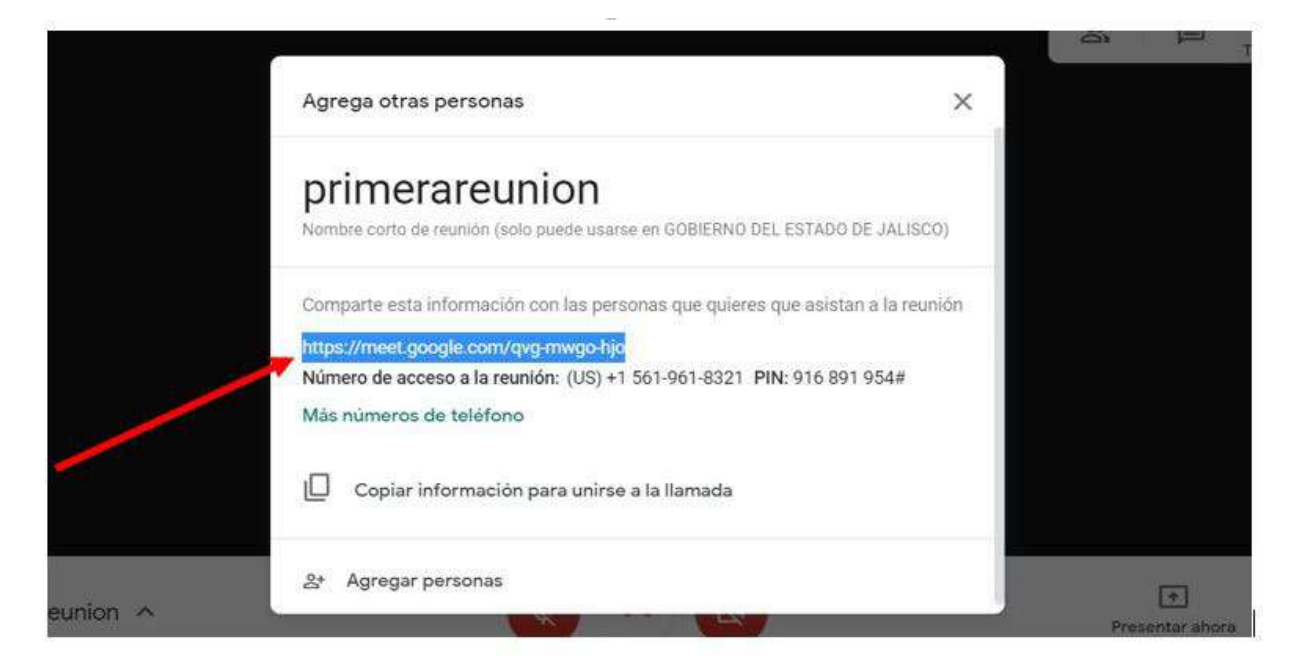

Opción 2: Agregar personas y capturar cuentas de correo (pueden ser cuentas diferentes a Gmail)

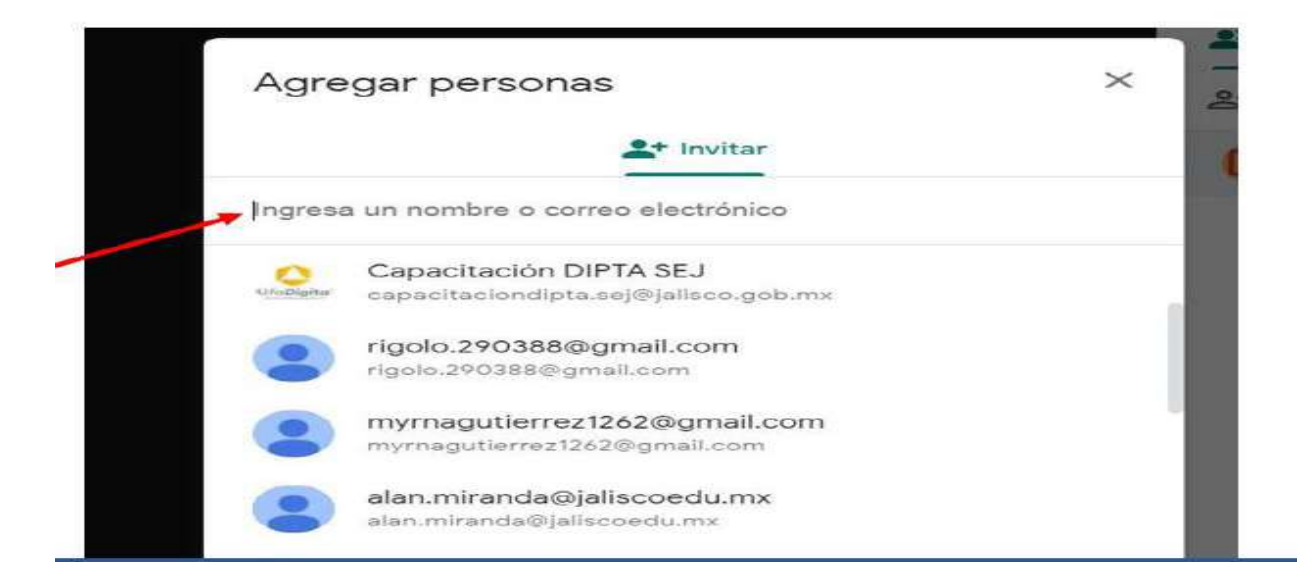

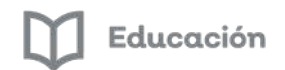

#### A continuación, Botón **Enviar correo:**

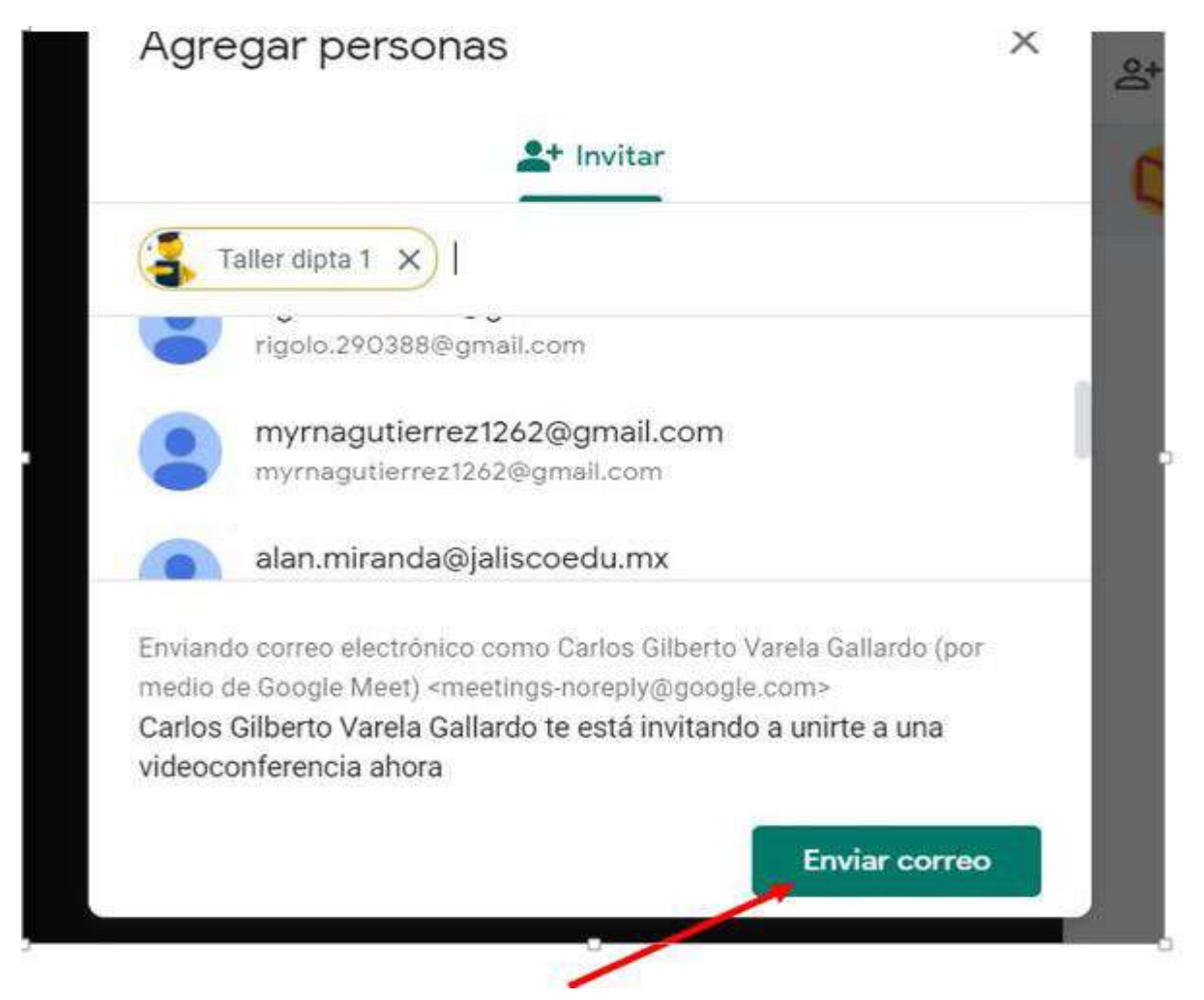

La invitación a través de un enlace llegará a los correos de cada una de las personas invitadas a la sesión o reunión de clase o de trabajo, bastará con dar clic a dicho enlace de invitación para ir directamente a la aplicación Google Meet y acceder a la reunión:

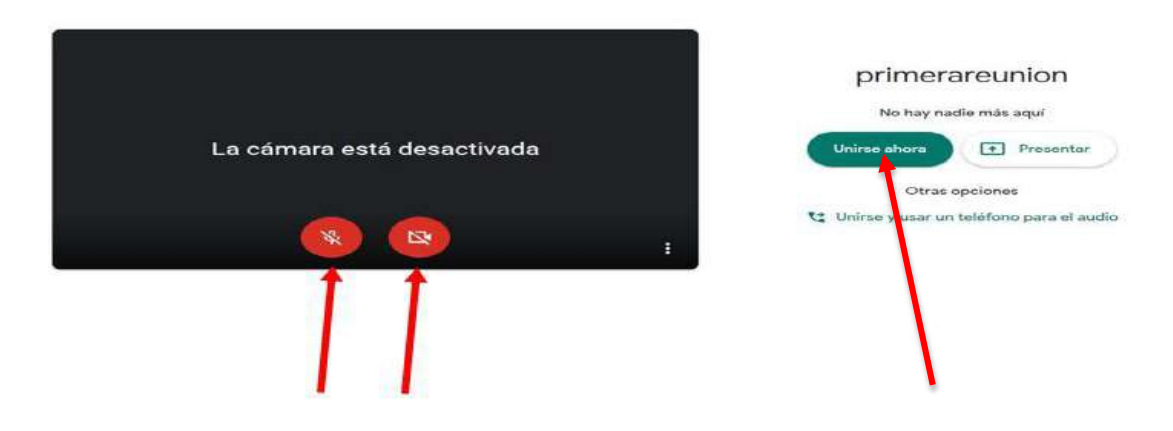

Guía del curso **"Google Meet para clases Online"**

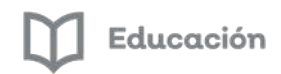

**Invitar a más personas iniciada la sesión**: Una vez iniciada nuestra reunión y sin importar el tiempo transcurrido de haber iniciado, es posible invitar y agregar a más personas, para ello damos clic en la opción: Agregar personas.

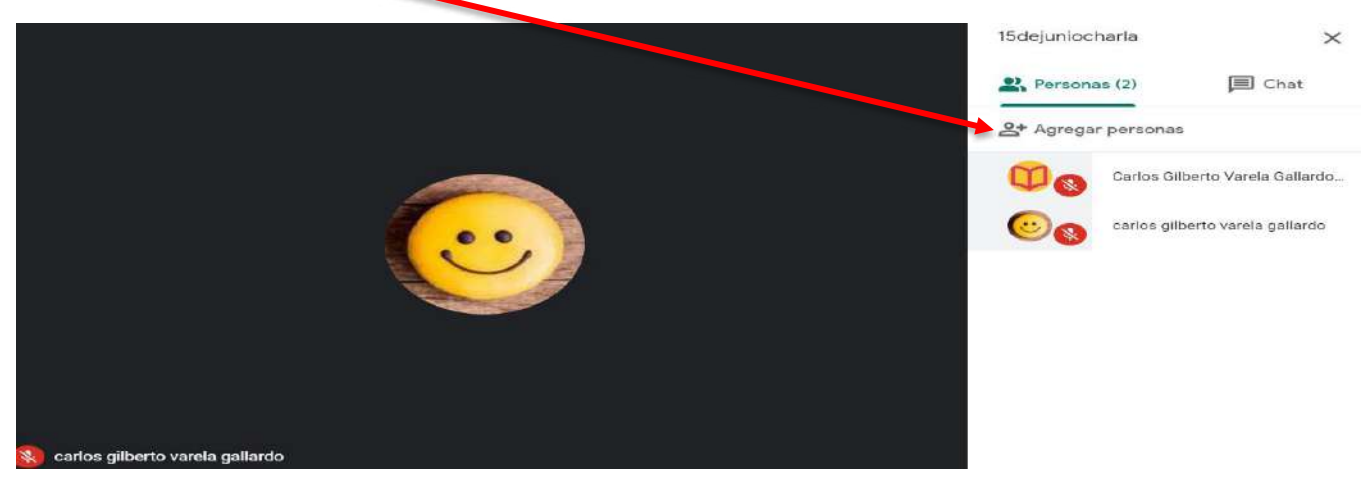

**Sí deseo desactivar el micrófono y cámara** de quién ha creado la reunión o sesión de clases, lo puedo hacer, esto en caso que le haya dado el uso de la palabra a alguno de los participantes y también por el hecho que no deseo que los participantes me vean. Basta con dar clic en los iconos señalados por las flechas.

**Nota importante:** Partiremos del supuesto que son dos cuentas de personas diferentes, en el ejemplo aparecen dos cuentas de un servidor, ambas con mi nombre, la que aparece en primer orden, la que tiene el logo oficial de la Secretaría de Educación Jalisco, es mi cuenta institucional, es la que utilicé para generar la reunión Online, la segunda también contiene mi nombre, pero para efectos del ejercicio, será la cuenta que utilizaremos como la cuenta del participante o persona invitada.

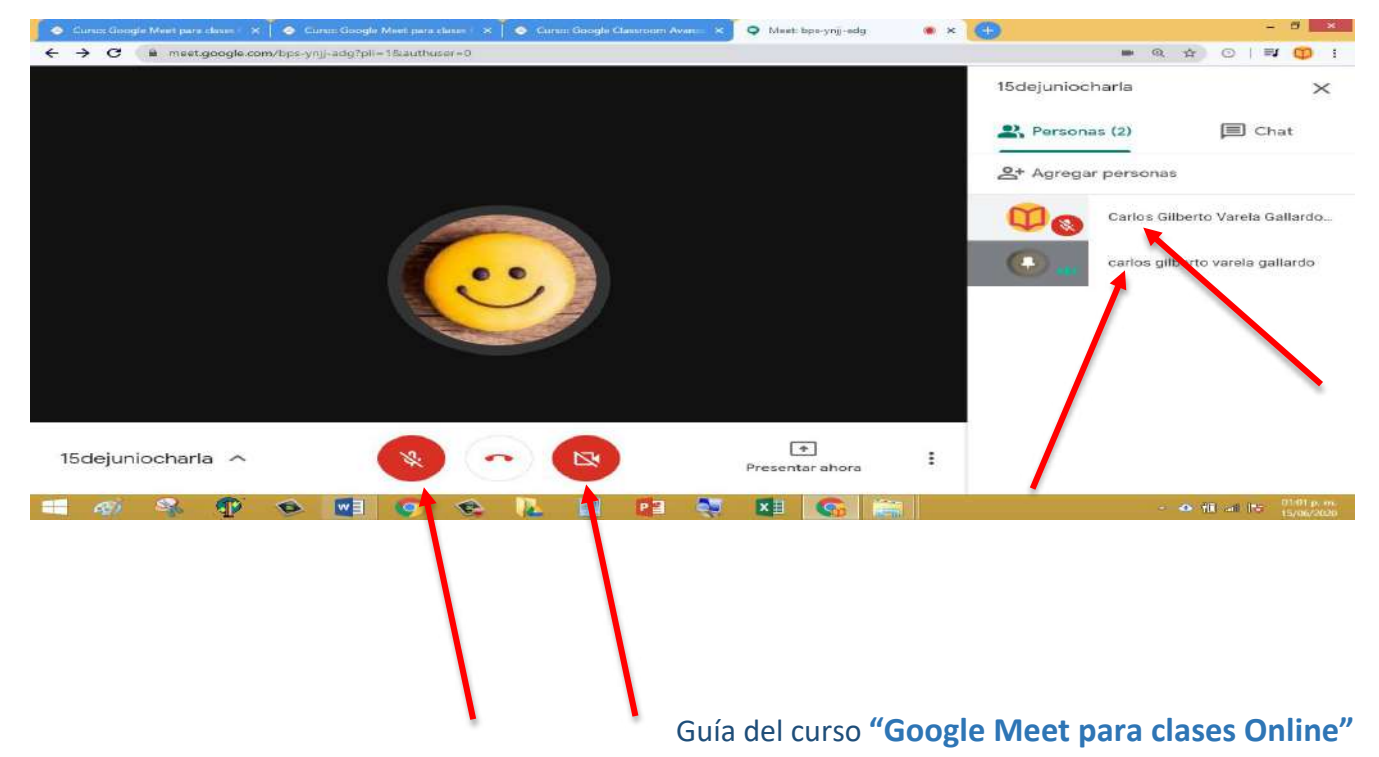

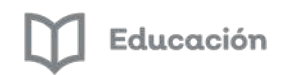

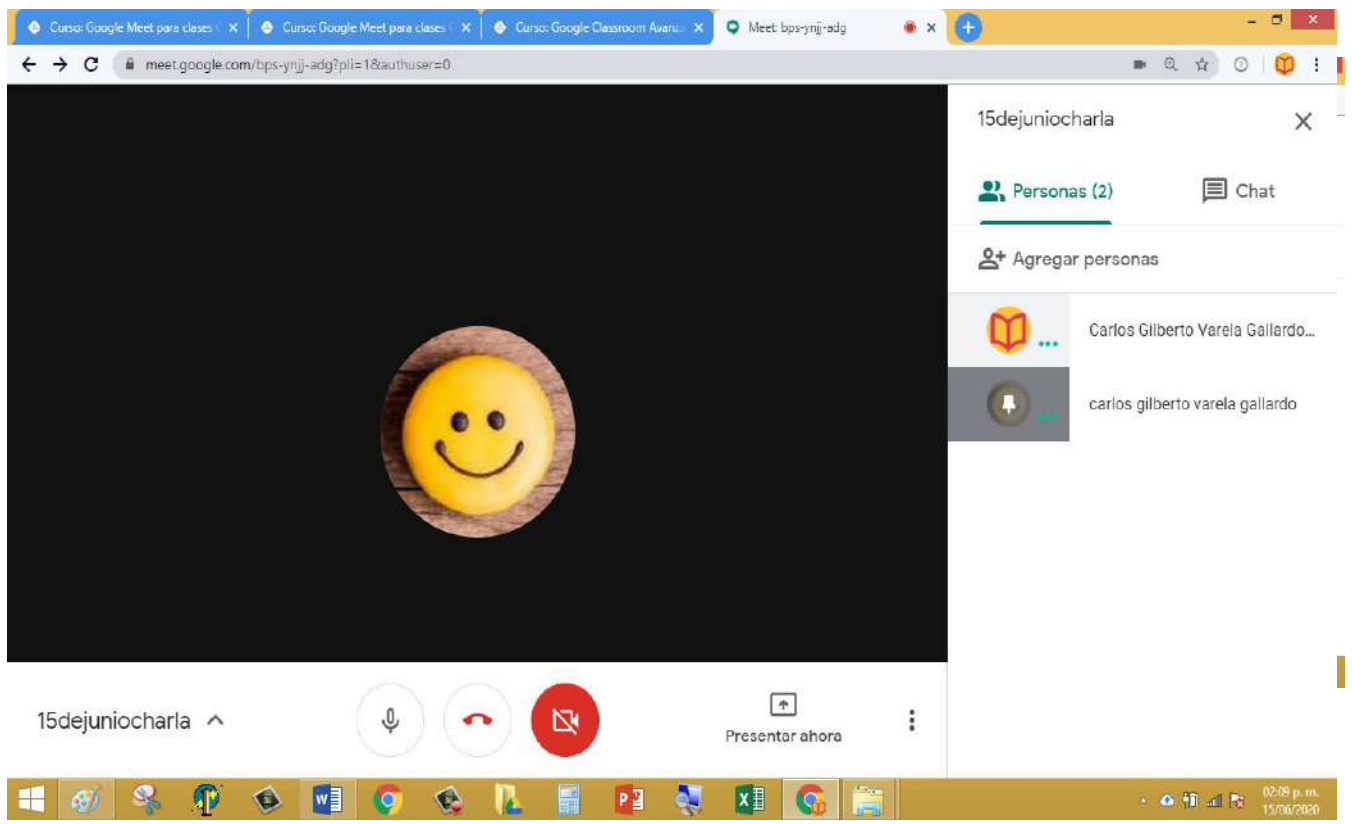

Para activar nuevamente el micrófono y la cámara, sólo hay que dar clic de nuevo en ambos iconos y

listo. Hemos mostrado en ambas imágenes cómo desactivar y activar el micrófono y cámara.

Es importante que al estar trabajando en un video conferencia o reunión Online no existan vicios por sonidos, generados entre el creador de la reunión y las personas o participantes invitados, por ello el creador u organizador de la reunión será el encargado de organizar los tiempos y contenidos de participación, así como la invitación para que si no se está haciendo uso de la palabra en ese momento desactiven su micrófono para no correr el riesgo de alteración del sonido. En caso de ser necesario, el creador u organizador de la reunión puede desactivar el micrófono del o de los participantes, te mostramos cómo hacerlo:

Observarás que el micrófono del participante está activo:

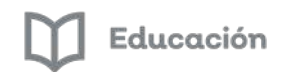

 $\bf \Phi$ 

 $\bullet$ 

Iw

Œ

φ

 $\sim$   $\alpha$  if at its  $\frac{m}{15}$ 

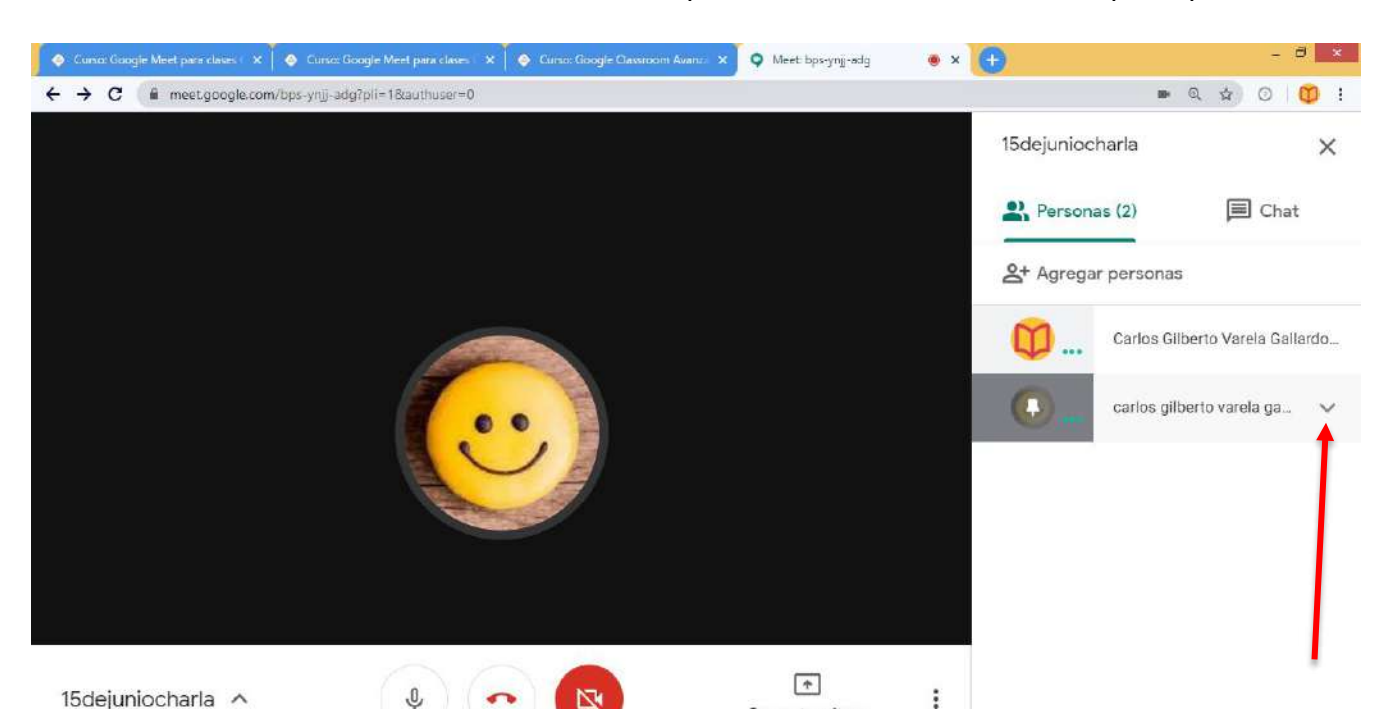

A continuación, activaremos el lanzador del menú para desactivar el micrófono del participante:

Se mostrará el menú que contiene el icono para desactivar el micrófono del participante (en la imagen de momento se encuentra activo):

**A** 

PЭ

Presentar ahora

**xii**c

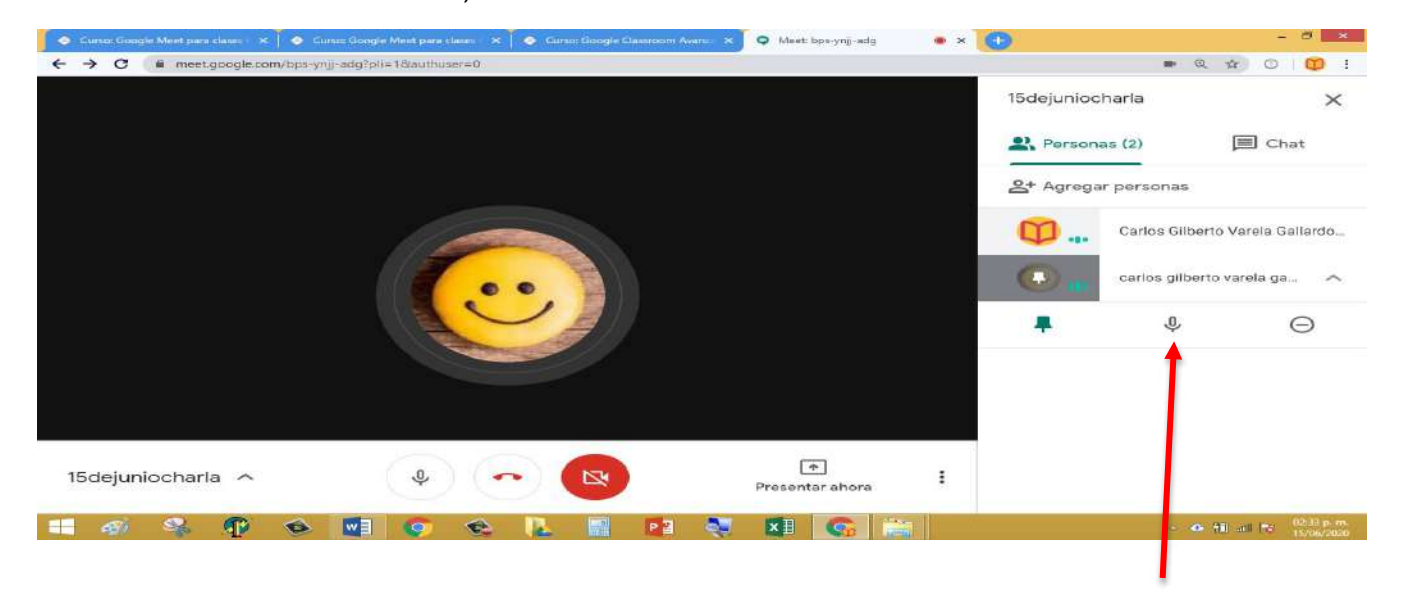

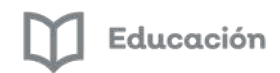

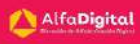

**Desactivar micrófono del participante**: Para lograrlo, es necesario dar clic en el icono del micrófono, observarás que muestra una ventana emergente, dar clic en la opción silenciar:

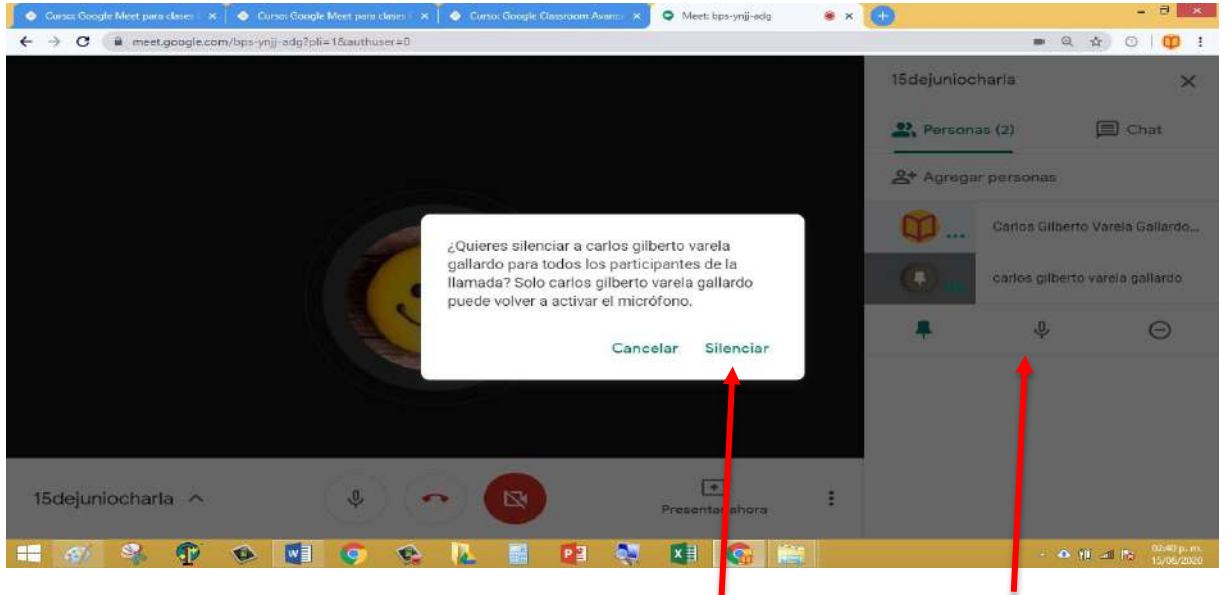

Observarás que el micrófono se encuentra desactivado.

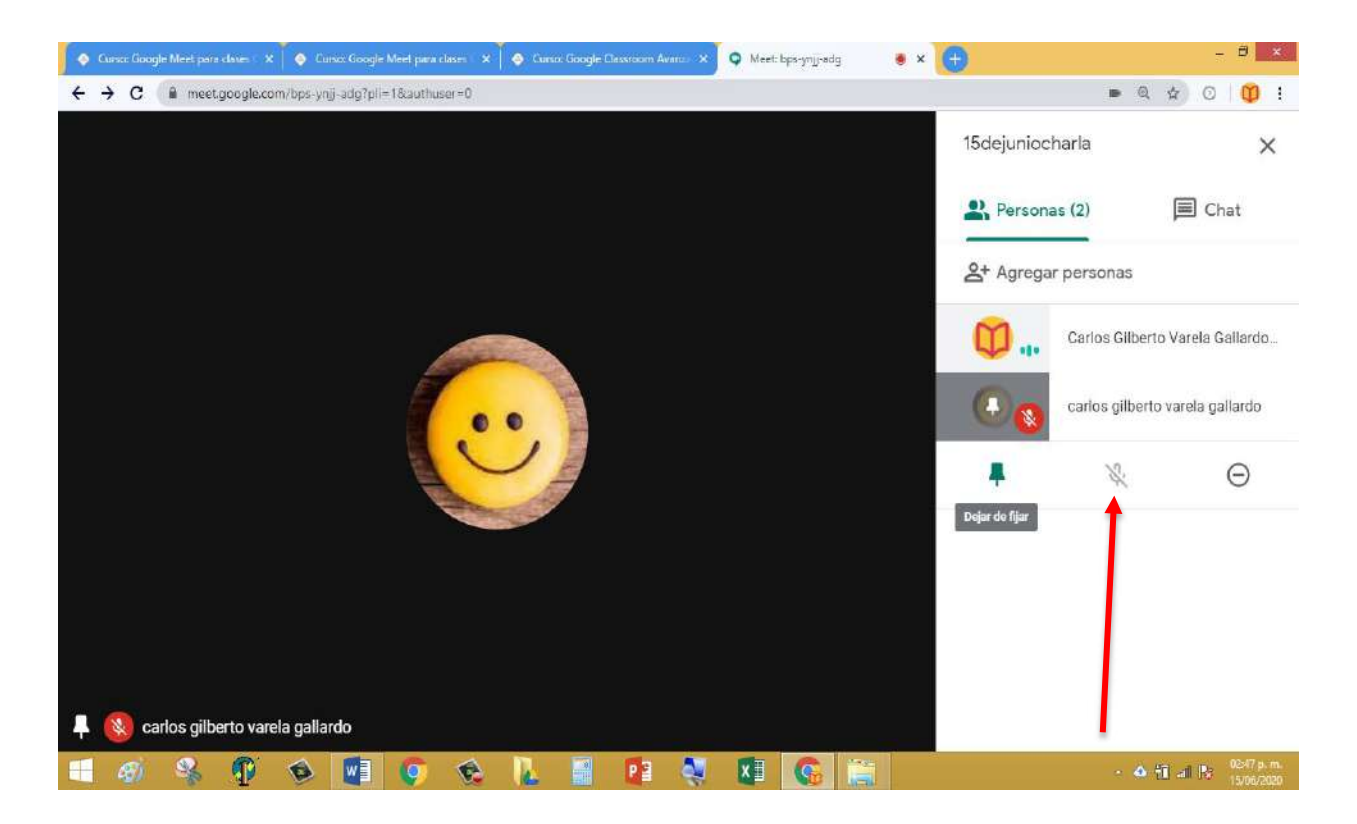

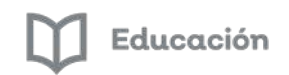

#### **Para prohibir la participación de un invitado a la reunión**.

Una vez que te muestra el menú dar clic en icono  $\Theta$ 

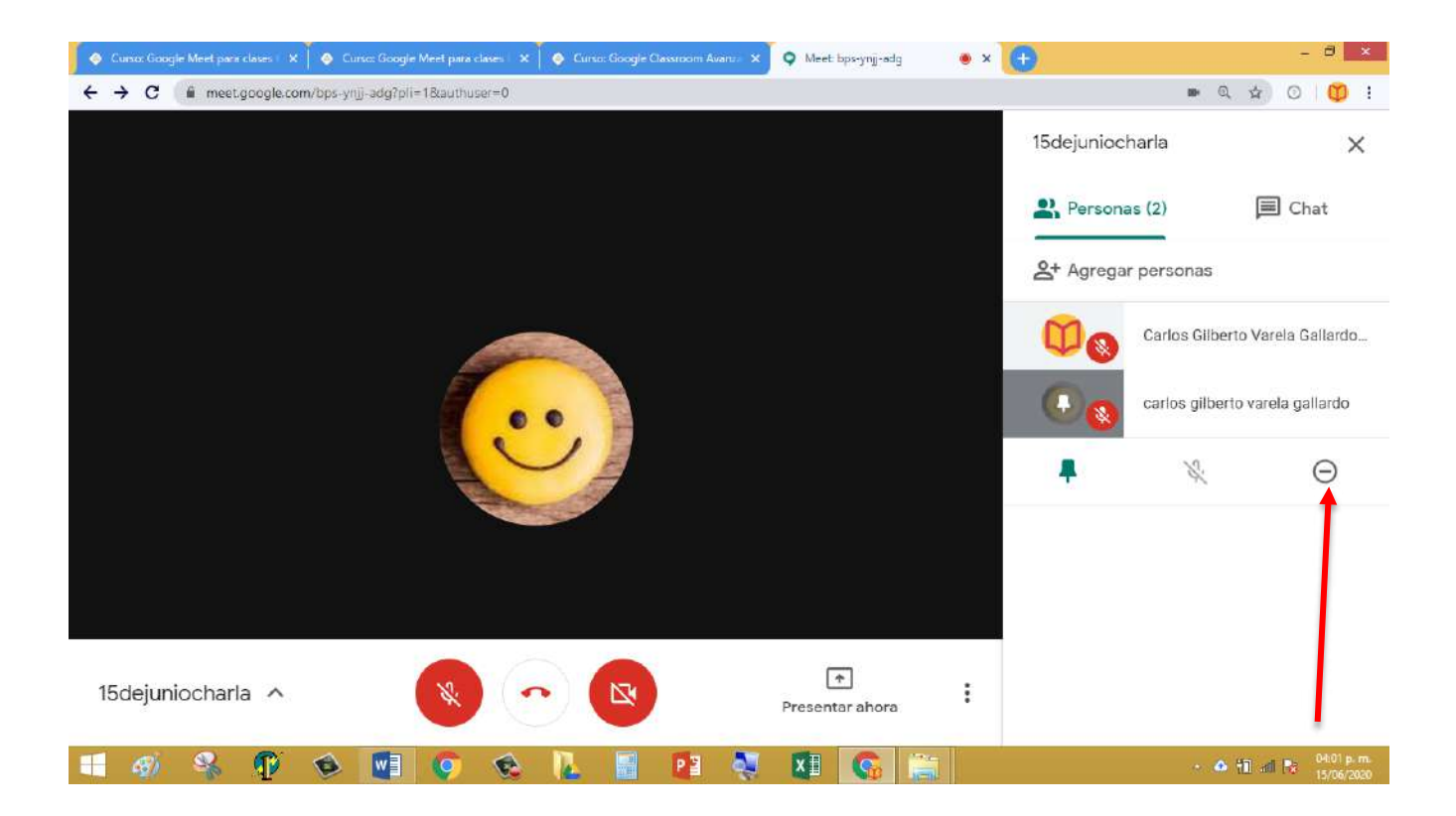

Enseguida, mostrará una ventana emergente, dar clic en la opción Quitar. Hemos terminado.

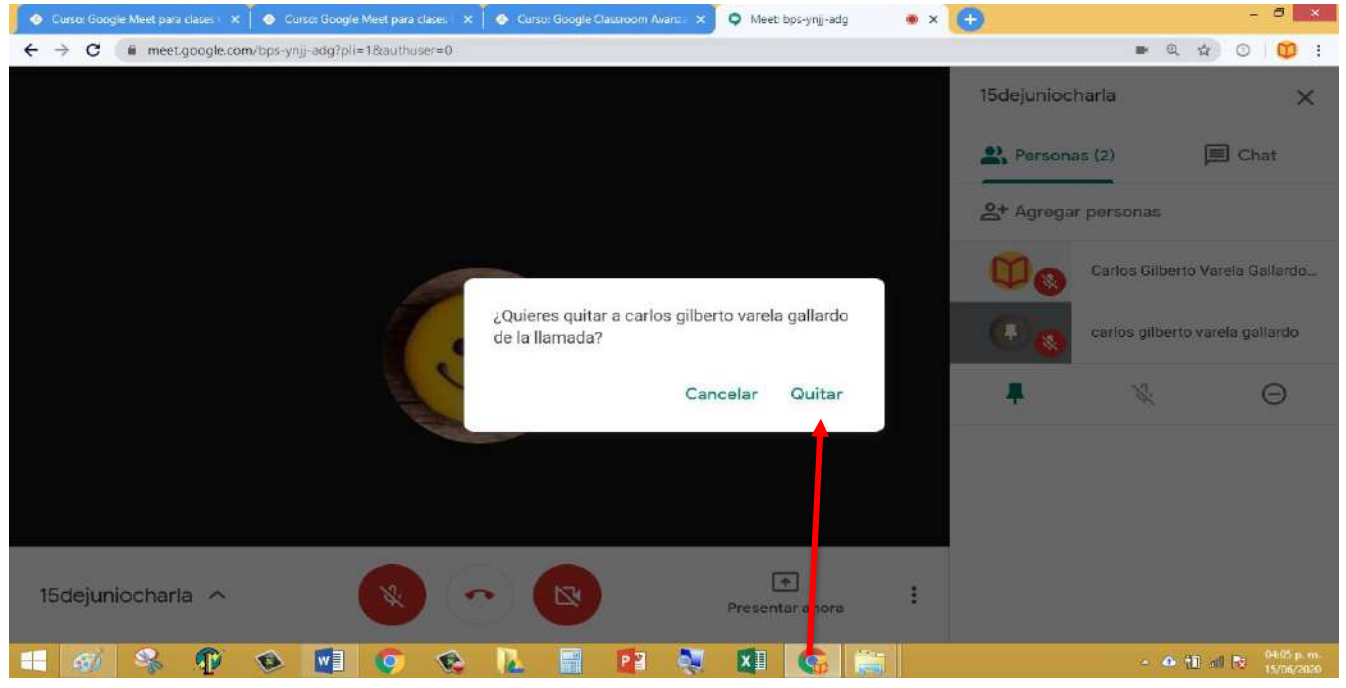

Guía del curso **"Google Meet para clases Online"**

<span id="page-19-0"></span>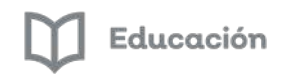

Quitar participante, ya sólo mostrará al creador u organizador de la reunión, el participante o persona invitada ya no aparece, ha sido quitado.

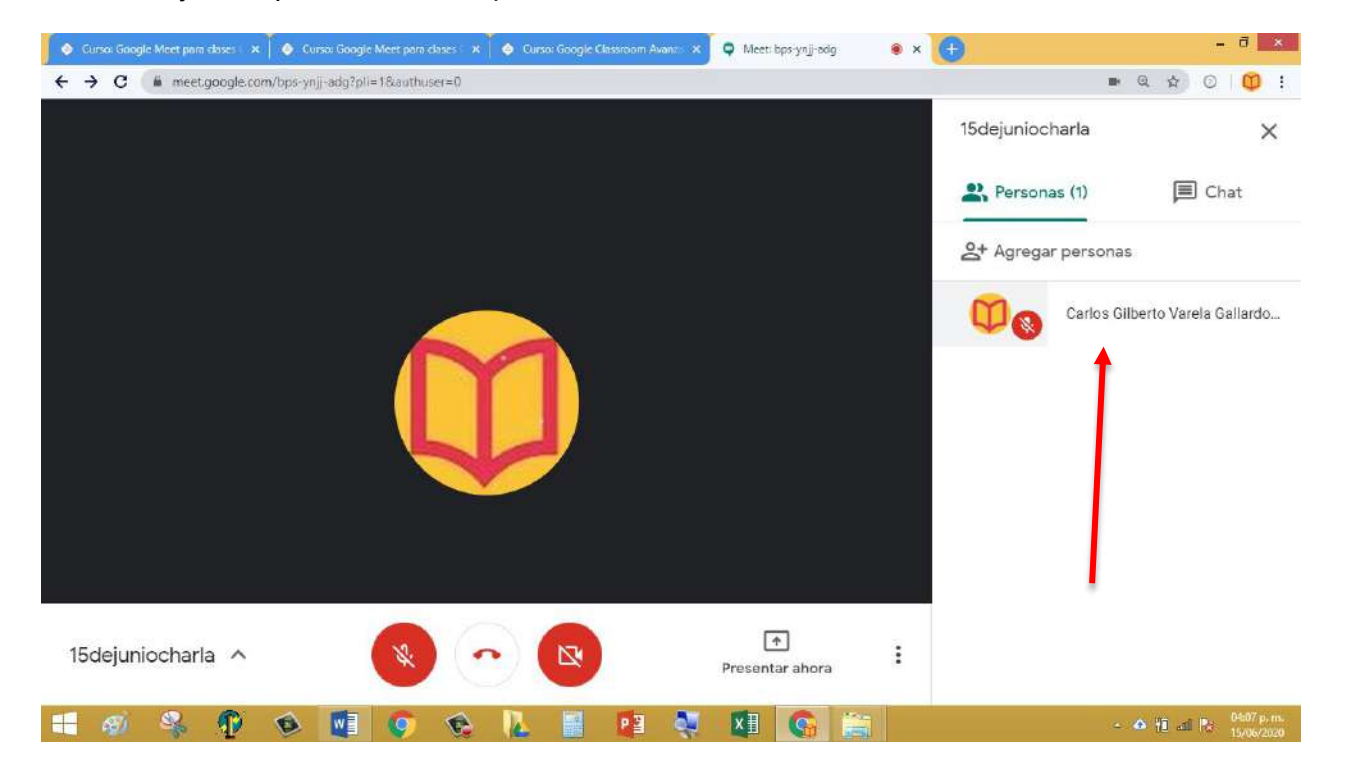

#### <span id="page-19-1"></span>*Evaluación Módulo 2*

Ingresa a Demuestra tus conocimientos y realiza el examen.

Criterios de Evaluación: Puntaje de aprobación mínimo de 80 de calificación

Te invitamos a continuar con el siguiente Módulo.

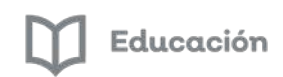

#### *Módulo 3: Trabajando en línea*

#### <span id="page-20-1"></span><span id="page-20-0"></span>*Introducción*

Llego el momento de conocer otras herramientas de Google Meet, es importante comentar que en este momento ya conoces ciertas herramientas básicas de Google Meet, las cuales te permitirán fortalecer la comunicación con tus estudiantes, así como estructurar de una forma más ágil y eficiente tus clases o reuniones en línea. ¡Sigamos adelante!

**Servicio de Chat de Google Meet**: Es importante conocer la herramienta de Chat, la cual te permitirá comunicarte, de ser necesario, con todos y cada uno de los participantes en forma escrita. Cuando uno de los participantes ha tomado el uso de la palabra, puedes enriquecer lo expuesto por el participante a través del Chat, a continuación, te mostramos con apoyo gráfico el cómo hacerlo:

Da clic en la opción Chat:

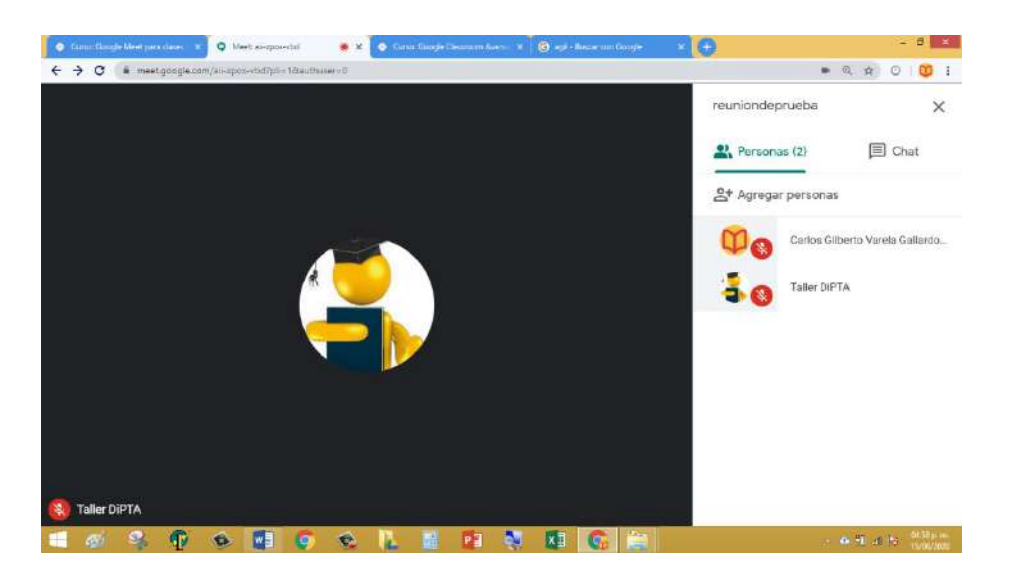

Una vez que hayas dado clic en la opción Chat, se mostrará la siguiente imagen: Aún no hay mensajes de chat.

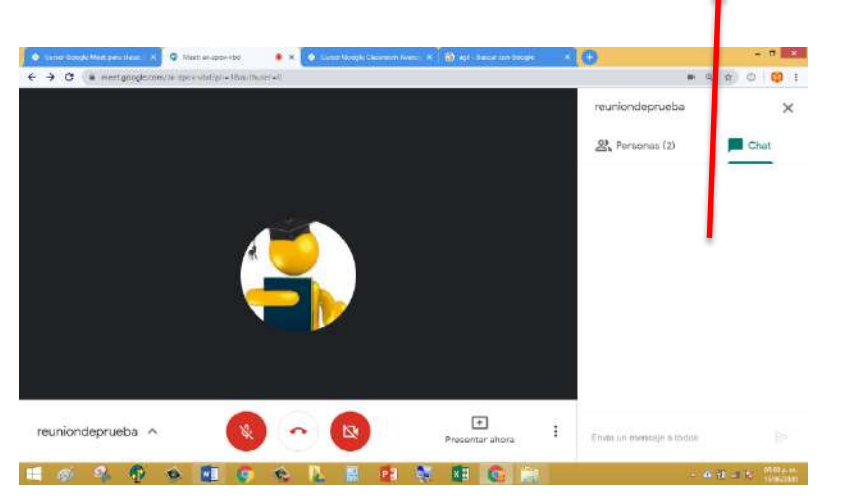

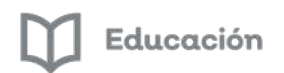

Una vez que escribas y le des clic a la punta de flecha, tus mensajes se mostrarán.

Así de sencillo es comunicarte por medio de la herramienta Chat con los participantes en la reunión.

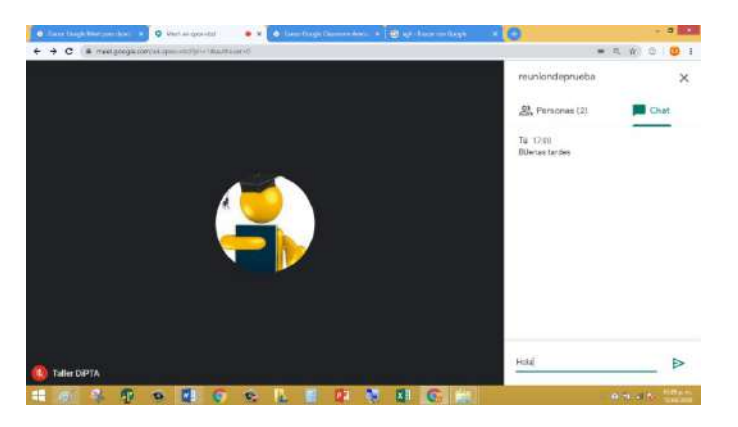

Enseguida puedes ver el vídeo realizado por EASO PoliteKnikoa, que te explica: el compartir pantalla con los participantes.

<https://www.youtube.com/watch?v=sqGLFeQSqN4>

Te compartimos el vídeo creado por la Universidad de La Laguna donde puedes observar el proceso para realizar grabaciones de clase o reuniones con Meet.

<https://www.youtube.com/watch?v=CPQcmXLkbOs#action=share>

Para concluir la videoconferencia sólo es necesario dar clic en el icono Abandonar la llamada

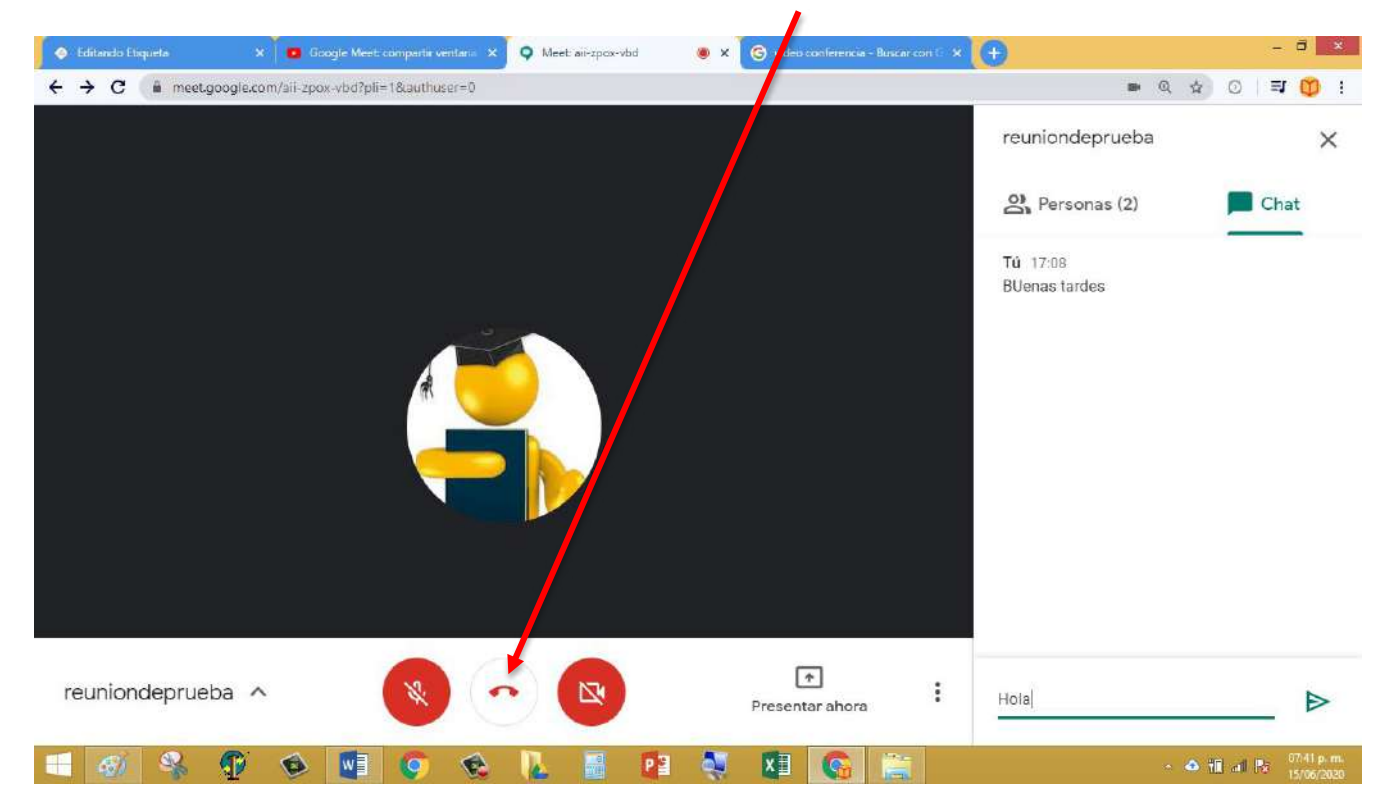

Guía del curso **"Google Meet para clases Online"**

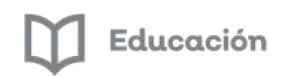

#### <span id="page-22-0"></span>*Evaluación Módulo 3*

Ingresa a comprueba lo que aprendiste y realiza el examen. Criterios de Evaluación: Puntaje de aprobación mínimo de 80 de calificación Te invitamos a continuar con el siguiente Módulo:

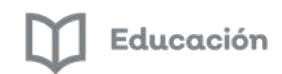

#### *Módulo 4: Vinculando Meet con Calendar y Classroom*

#### <span id="page-23-1"></span><span id="page-23-0"></span>*Introducción*

Hemos llegado al Módulo 4, estamos muy cerca del final de nuestro curso, en el presente Módulo te mostraremos como puedes acceder o crear reuniones o clases virtuales de Meet desde la aplicación de Google Calendar, lo cual te permitirá vincular ambas aplicaciones para facilitar la comunicación y los trabajos a desarrollar con tus alumnos desde una sala virtual, además, te mostraremos como puedes acceder desde la aplicación de Google Classroom a Meet, sin salir de Classroom.

A continuación, te mostramos un vídeo de la **Universidad de Navarra**, del área de **Calidad e Innovación**, el cual explica por qué es posible vincular la aplicación de Google Calendar con Google Meet, así como otras herramientas más y su utilidad, tales como Compartir pantalla y Grabar sesión **Online** 

#### *<https://www.youtube.com/watch?v=bdXLkxEiOGc>*

Nota: La función de **Grabar reunión Online**, por cuestiones de seguridad y políticas de uso, es muy probable que en las cuentas de dominio .**edu** no esté disponible, no así en cuentas de dominio .**com**

En seguida te invitamos a ver un video realizado por la División de Ciencias Sociales y Humanidades de la UAMedia que nos muestra como adjuntar y compartir archivos en una clase o reunión de Google Meet a través de la aplicación de Google Calendar.

#### *<https://www.youtube.com/watch?v=K9fQVJnERm4&t=3s>*

#### **Cómo crear Video llamadas**

El uso de la video llamada con los alumnos ha dado cuenta de los grandes beneficios que aporta la tecnología, ahora el maestro y el alumno interactúan a distancia a través de una comunicación simultánea bidireccional de audio y vídeo, que permite mantener las clases en lugares alejados entre sí.

A continuación, se mostrará el cómo generar una video llamada con Google Meet a través de la aplicación Google Calendar.

Pasos para crear un video llamada dentro de Calendar:

- a) Entrar o estar en Google Calendar
- b) Botón **Crear**
- c) **Añadir Evento** (Dar título al evento)
- **d) Elegir día y hora**
- **e) Añadir invitación a la reunión**
- **f) Añadir video llamada de Google Meet**

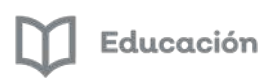

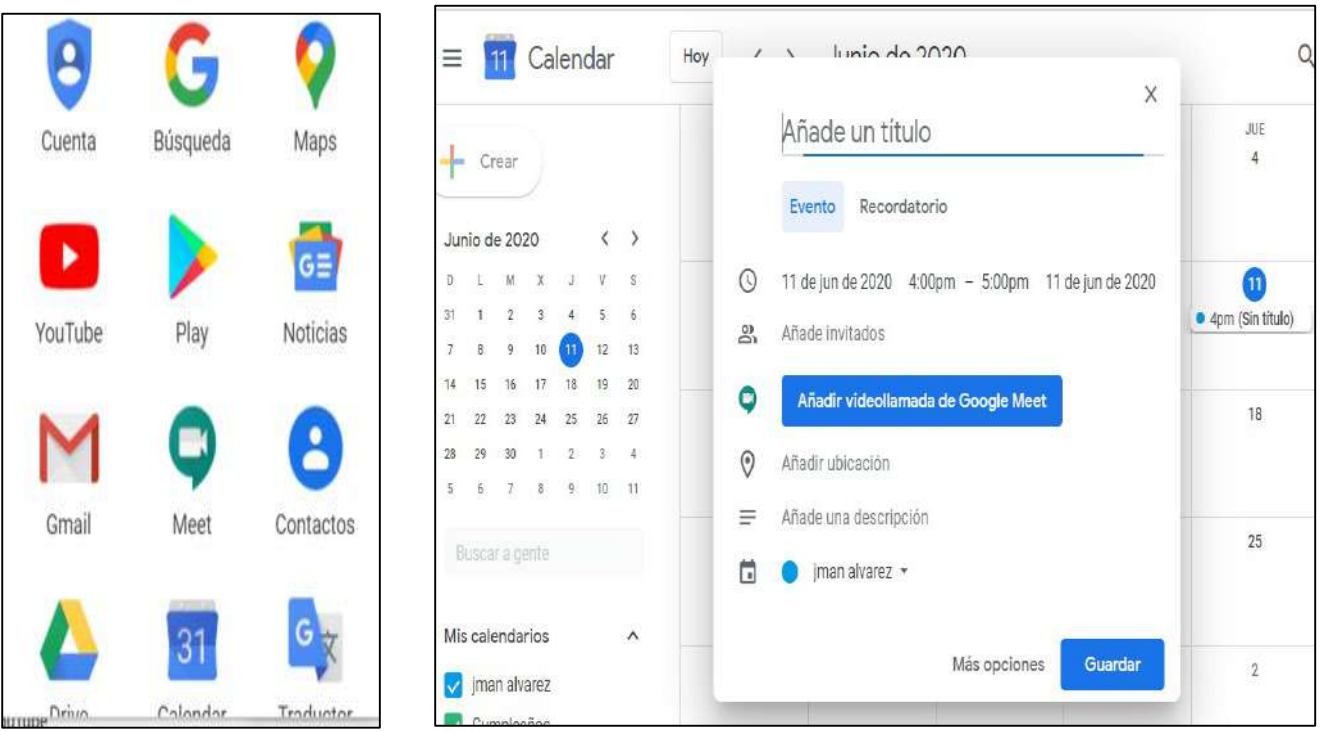

- g) Opcional Añadir descripción del evento
- h) Botón **Guardar**
- i) Botón **Enviar** para enviar invitación

**Nota:** A los invitados les llegara una invitación por correo electrónico para participar en la video llamada

A continuación, se mostrará el cómo generar una video llamada con Meet en la aplicación de Classroom.

*Nota importante***:** Esta actividad solo se podrá realizar en cuentas educativas y oficiales (en cuentas personales aún no está disponible)

Pero cabe resaltar que si tienes una cuenta educativa u oficial puedes generar el código de la conferencia e invitar a personas a la misma aún sin pertenecer a la misma organización.

#### <span id="page-24-0"></span>*Vinculando Google Meet con Google Classroom, Utilizando Meet en tu aula virtual para dar una clase en vivo*

Ha llegado el momento de conocer Google Classroom y su utilidad al momento de vincularse con Google Meet, como tú lo sabes, es cada vez más importante que el profesor cuente con diferentes recursos y herramientas que le faciliten la comunicación, el desarrollo y proceso que guarda cada alumno en lo particular y cada grupo en lo general, así como implementar de forma práctica y eficiente con la ayuda de la tecnología, actividades, tareas y evaluaciones que permitan al docente dar seguimiento y atención oportuna a sus alumnos, para lograr todo lo anterior surge Google Classroom, una aplicación de Google For Education que permite vincularse con Google Meet para generar clases Online.

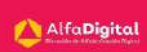

Educación

Pasos para crear una video llamada en Google Classroom:

- a) Abrir o crear clase de Google Classroom
- b) Ícono **Configuración** (Engrane)
- c) Desplazar hacia abajo hasta mostrar **Meet**
- d) Clic Botón **Generar vínculo de Meet**
- **e)** Activar **visible para los alumnos**
- f) Botón **Guardar**
- g) **Crear un anuncio** especificando invitación para una video llamada (fecha y hora)

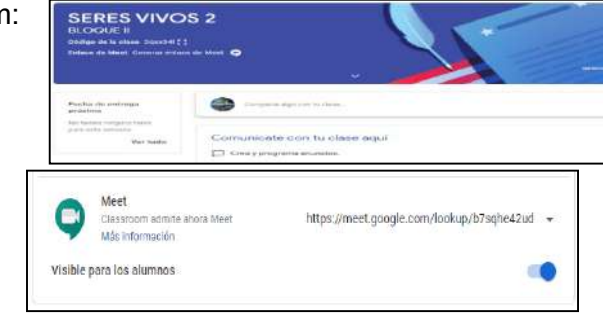

- h) Clic en el vínculo de **Meet** que se muestra en cabecera o portada
- i) Botón **Permitir** (Mostrar notificaciones)
- j) Botón **Permitir** (Utilizar Micrófono y cámara)
- k) Botón **Unirse ahora** (Profesor)

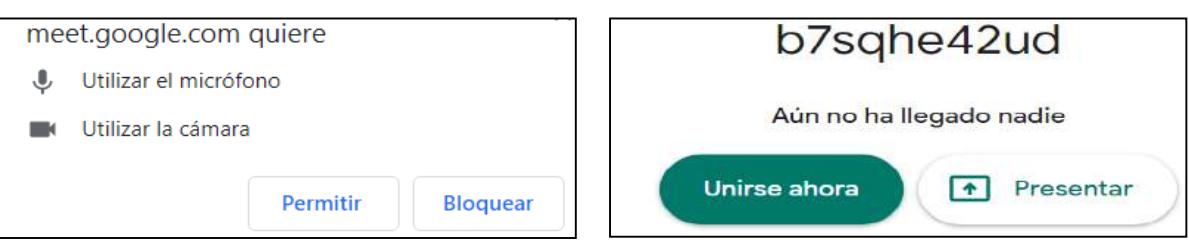

El profesor debe ser el primero en entrar a la clase

l) **Añadir personas** (Introducir nombre o correo electrónico o elegir de sugerencias)

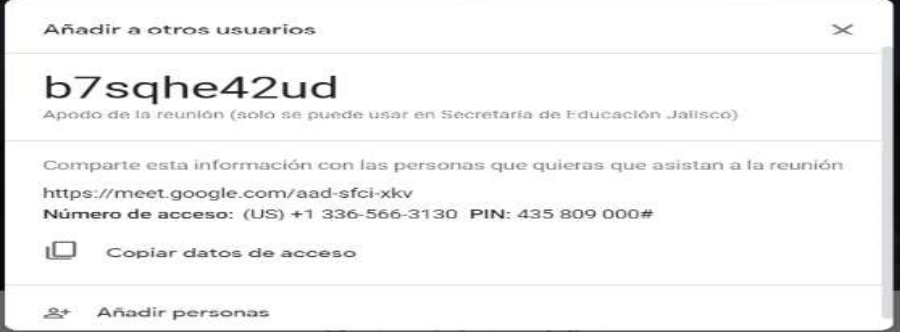

#### **m) Enviar correo**

- n) Conectarse a video llamada e interactuar
- o) Para **Cerrar**, el profesor debe ser el último en salir de la clase (pedir a los alumnos que salgan o sacarlos)
- p) **Cambiar la URL** y activar No visible para los alumnos

Te dejamos un vídeo tutorial de Gonzalo Navarrete para que puedas programar una clase en vivo con tus alumnos.

<https://youtu.be/A9U6msg0LCs>

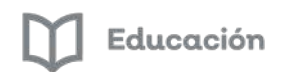

#### A continuación, te mostramos el paso a paso de cómo crear un aula virtual

**1.-** 

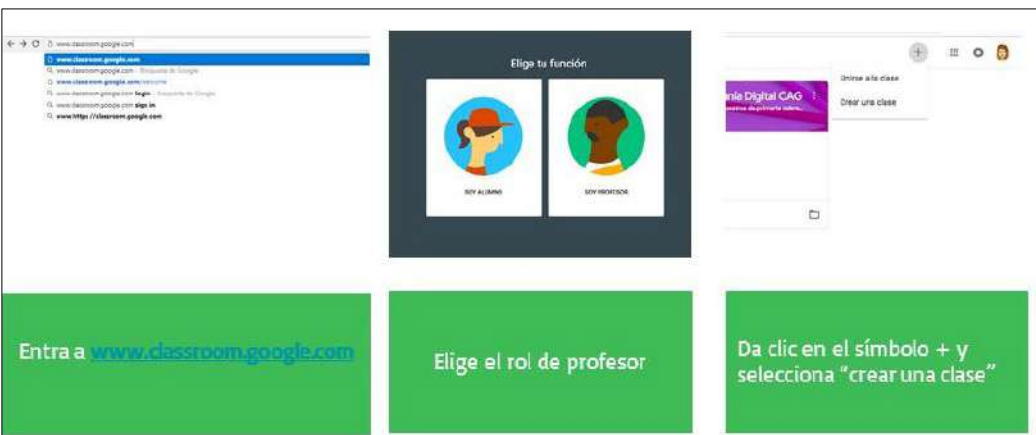

**2.-** 

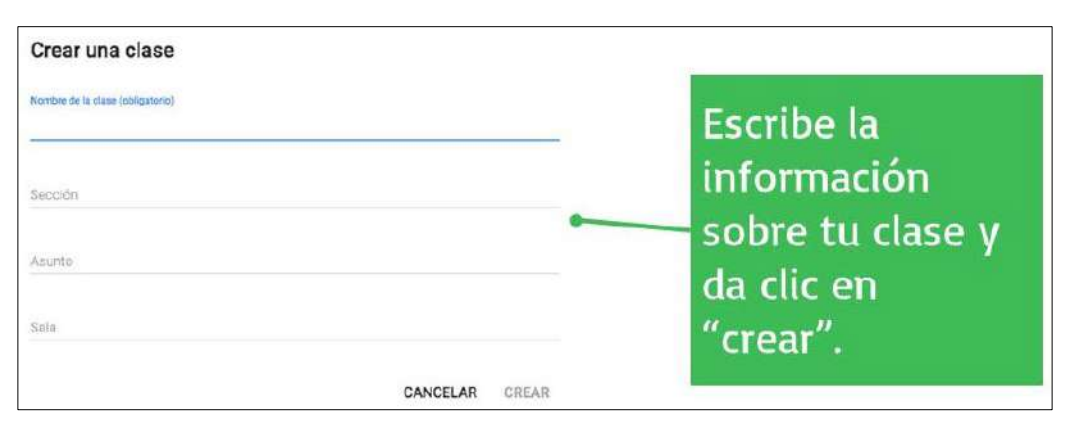

#### **3.-**

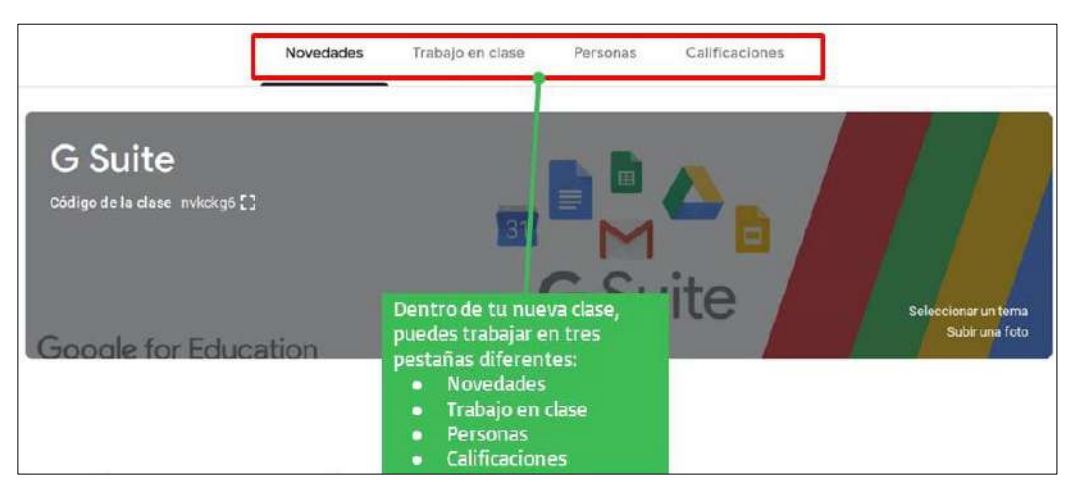

Guía del curso **"Google Meet para clases Online"**

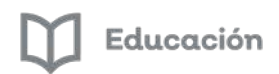

#### **4.-**

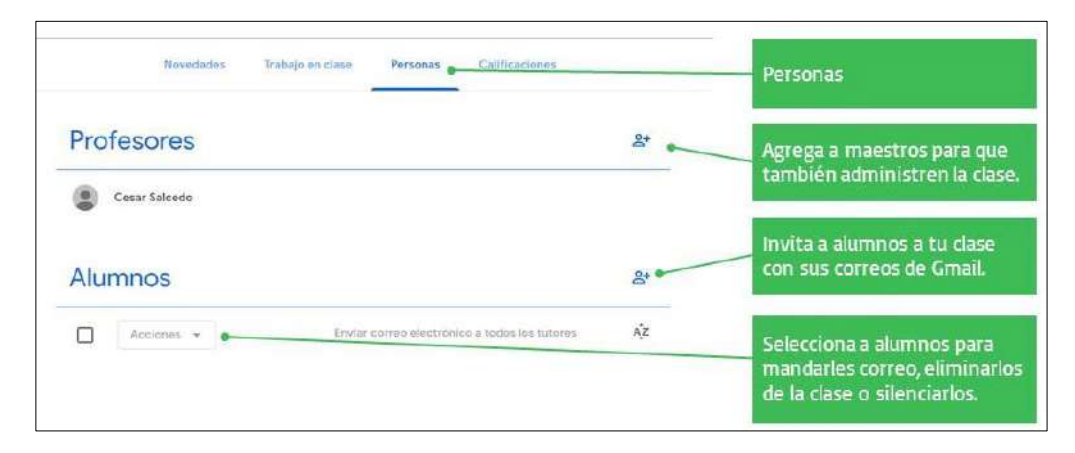

#### **5.-**

![](_page_27_Figure_5.jpeg)

#### **6.-**

![](_page_27_Figure_7.jpeg)

![](_page_28_Picture_0.jpeg)

**7.-** 

![](_page_28_Picture_44.jpeg)

#### **8.-**

![](_page_28_Picture_45.jpeg)

#### **9.-**

![](_page_28_Figure_7.jpeg)

#### Guía del curso **"Google Meet para clases Online"**

![](_page_29_Picture_0.jpeg)

#### Meet visible para los alumnos

#### **10.-**

![](_page_29_Picture_4.jpeg)

#### **11.-**

![](_page_29_Picture_61.jpeg)

![](_page_30_Picture_0.jpeg)

#### *A partir de este momento ya tienes los elementos y conocimientos necesarios para crear e iniciar los trabajos en tu propia aula virtual.*

#### *¡Adelante! es el momento de ponerlo en práctica con tus alumnos.*

#### **Evaluación Módulo 4**

Ingresa a "Da evidencia de lo aprendido" y realiza el examen.

Criterios de Evaluación: Puntaje de aprobación mínimo de 80 de calificación

Te invitamos a continuar con el Módulo 5 final

![](_page_31_Picture_0.jpeg)

#### *Módulo 5: Examen de finalización de curso*

#### <span id="page-31-0"></span>**Evaluación Módulo 5**

Haber aprobado la evaluación final correspondiente al Módulo 5 con una calificación mínima aprobatoria de 80

#### **¡Felicidades! Has terminado con el contenido de este curso.**

#### **Obtención de constancia:**

Para obtener la constancia aprobatoria de finalización del curso debes tener una calificación mínima aprobatoria de 80 en cada uno de los exámenes de cada módulo.

Si deseas obtener tu constancia, debes cumplir con los siguientes requisitos:

- Haber participado en el foro inherente al Módulo 1 de acuerdo a lo solicitado.
- Haber aprobado los exámenes de los módulos 2, 3 y 4 con una calificación mínima de 80 en cada uno
- Haber aprobado la evaluación final correspondiente al Módulo 5 con una calificación mínima aprobatoria de 80

#### *Al concluir con las evaluaciones recibirás en tu email tu constancia.*

Te invitamos a tomar nuestros cursos: G Suite para todos, G Suite for Education, Formularios de Google I, PDI Mimio, PDI Vigolari, PDI Uso pedagógico, Introducción a la programación, Classroom para docentes, Classroom avanzado, etc.

![](_page_32_Picture_0.jpeg)

#### <span id="page-32-0"></span>*Bibliografía*

#### Centro de Aprendizaje de G Suite (2020)

[https://support.google.com/a/users/answer/9282720?visit\\_id=637284461500165965-](https://support.google.com/a/users/answer/9282720?visit_id=637284461500165965-3631405340&hl=es&rd=1) [3631405340&hl=es&rd=1](https://support.google.com/a/users/answer/9282720?visit_id=637284461500165965-3631405340&hl=es&rd=1)

- [EASO Politeknikoa,](https://www.youtube.com/channel/UC-HxRvysHBO9FSul4WlkGfw) (2020), Google Meet: compartir ventana/pantalla y grabar sesión, <https://www.youtube.com/watch?v=sqGLFeQSqN4#action=share>
- Garrigues, J. V. (2013), Tutorial de Google Meet,<https://www.youtube.com/watch?v=h4Fgds-ZxqQ>
- Navarrete G. () Meet en Classroom Classroom?, (2020)<https://youtu.be/A9U6msg0LCs>
- Institución Universitaria Pascual Bravo de Medellín, Colombia, (2018), Consejos para sus clases digitales #1, <https://www.youtube.com/watch?v=hQyHBhXPWws>
- Universidad de la laguna, (2020), Grabar una clase en Meet, <https://www.youtube.com/watch?v=CPQcmXLkbOs#action=share>
- Universidad de Navarra, Calidad e Innovación (2020), Tutorial de Google Meet Crear salas online para tu docencia, [https://www.youtube.com/watch?time\\_continue=1&v=bdXLkxEiOGc&feature=emb\\_title](https://www.youtube.com/watch?time_continue=1&v=bdXLkxEiOGc&feature=emb_title)
- UAMedia, División de Ciencias Sociales y Humanidades, (2020), ¿Como programar una reunión en Google Meet?[, https://www.youtube.com/watch?v=K9fQVJnERm4#action=share](https://www.youtube.com/watch?v=K9fQVJnERm4#action=share)

![](_page_33_Picture_0.jpeg)

![](_page_33_Picture_1.jpeg)

![](_page_33_Picture_2.jpeg)

![](_page_33_Picture_3.jpeg)

## ((\*) AlfaOnline

![](_page_33_Picture_5.jpeg)